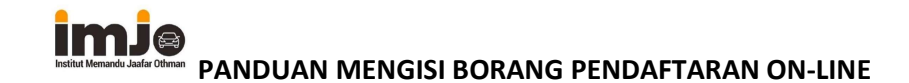

Scenario 1: Calon hendak daftar menggunakan handphone sendiri (perlu ada apps QRPay jika ingin bayar melalui bank transfer)

- a. Pastikan handphone calon boleh digunakan dan ada line internet/mobile data
- b. Cara 1: Buka laman sesawang: institutMJO.com di handphone calon

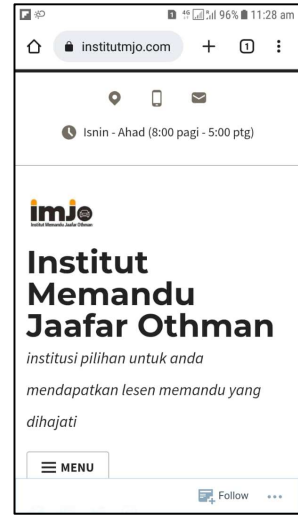

c. Klik pada "Menu" di paparan skrin

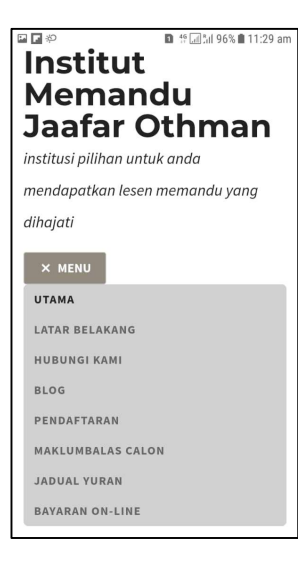

- d. Klik pada "Pendaftaran" di Menu
- e. Pilihan buat calon:
	- a. Sekiranya klik pada QRCode
		- i. Paparan Skrin menunjukkan Borang Pendaftaran On-line
	- b. Sekiranya klik butang "Borang Pendaftaran"
		- i. Paparan Skrin menunjukkan Apps Borang Pendaftaran
		- ii. Klik pada "Daftar Secara Dalam Talian"
		- iii. Paparan Skrin menunjukkan Borang Pendaftaran On-line

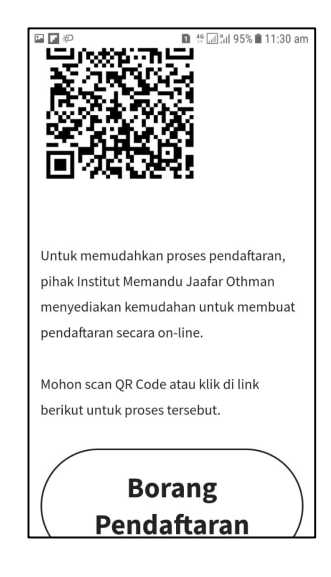

- f. Cara 2: Buka laman sesawang di komputer/handphone lain, dan dapatkan QRCode untuk Pendaftaran
	- a. Scan QRCode tersebut dengan QR Reader di handphone sendiri
		- i. Paparan Skrin menunjukkan Borang Pendaftaran On-line

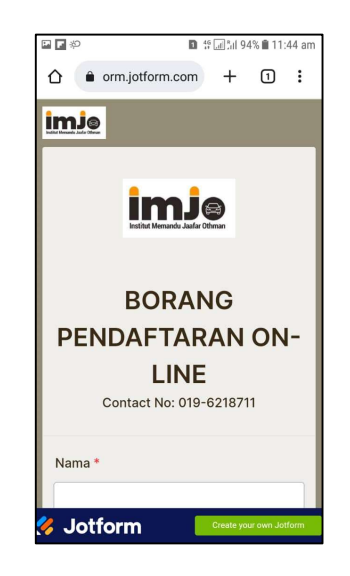

- g. Penuhkan:
	- a. Nama
	- b. Warganegara: pilih Malaysia
		- & isikan No. Kad Pengenalan pada ruang yang dipamirkan
	- c. Alamat
	- d. No. Telefon Bimbit
	- e. E-mel: Tukarkan ke E-mel sendiri (Salinan borang untuk calon dihantar melalui E-mel)

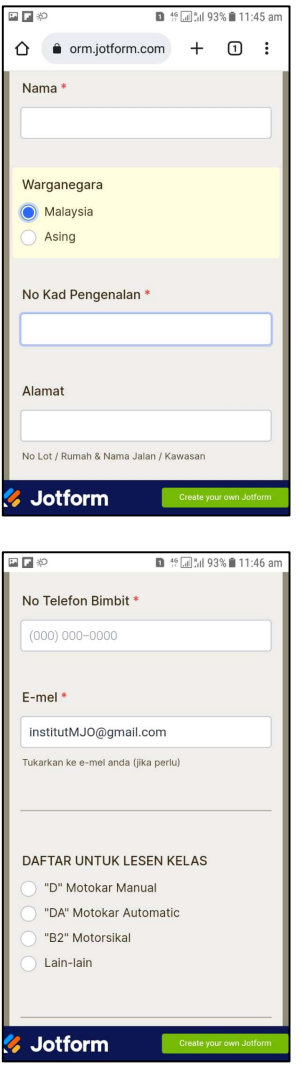

- h. Buat pilihan "Daftar untuk Lesen Kelas"
- i. Paparan Skrin menunjukkan jumlah Bayaran untuk Pendaftaran Sahaja secara automatik (Sila ubah jumlah jika ingin membuat jumlah bayaran penuh)
- j. Buat pilihan "Proses bank transfer untuk bayaran?"

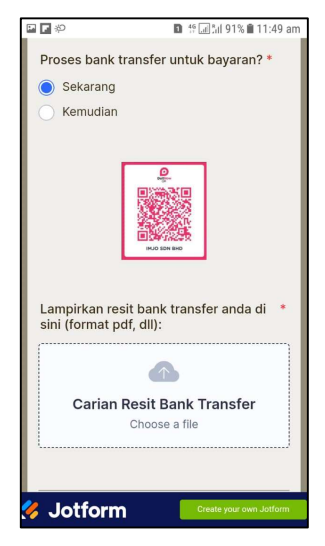

- a. Sekiranya "Sekarang", paparan skrin akan menunjukkan:
	- i. QRCode untuk Akaun Bank Institut Memandu Jaafar Othman
		- 1. Klik pada QRCode dan pilih muat turun QRCode ke handphone
			- a. Buka apps QRPay di handphone & scan QRCode untuk proses pembayaran on-line
			- b. Screenshot atau Muat turun resit bank transfer tersebut
	- ii. Lampirkan resit bank transfer pada Borang sebagai pengesahan bayaran
- b. Sekiranya "Kemudian", bermakna pilihan untuk proses bayaran pada masa lain

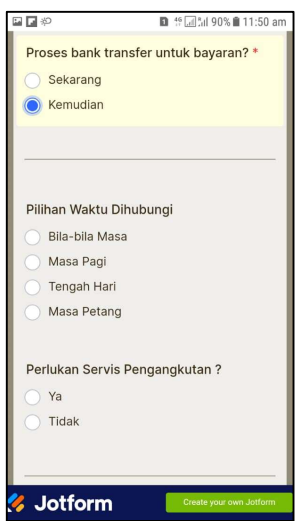

- k. Paparan Skrin menunjukkan "Pilihan Waktu Dihubungi" & calon di mohon buat pilihan
- l. Paparan Skrin menunjukkan "Perlukan Servis Pengangkutan ?"

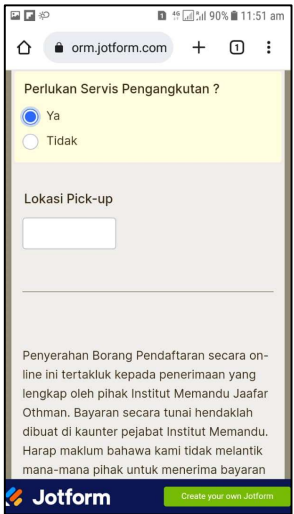

- a. Sekiranya "Ya", isikan Lokasi Pick-up (Bagi tujuan ambil dan hantar)
- b. Pilih "Tidak" jika tidak perlu servis tersebut
- m. Baca nota pada Borang untuk makluman tambahan
- n. Pilih "Cetak" jika perlukan salinan Borang dalam format pdf
- o. Pilih "Buat Semula" jika perlu memulakan semula borang ini
- p. Pilih "Hantar" untuk menyerahkan Borang yang diisi secara on-line

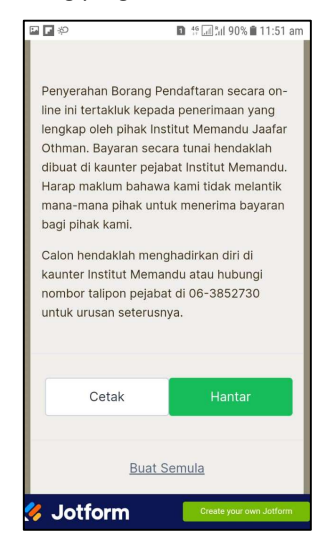

q. Semak E-mel untuk pengesahan serahan secara on-line (jika E-mel ditukar ke E-mel sendiri dalam borang)

Tamat Scenario 1